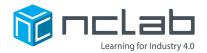

# **Karel Project #17**

# TRUE AND FALSE

Requiring boolean operations can create opportunities for some clever mazes.

#### **Before You Start**

Go to the Creative Suite, open a new Karel project, and save it in the folder course-karel-projects/ as true-and-false.

### **Goal: Create a Maze with Binary Choices**

To present the player with binary choices, you will:

- 1. Require true and false in Goals.
- 2. Create a maze with binary choices.

# **Binary Decisions**

A binary decision can only have two outcomes. For the purpose of Karel mazes, we need to consider this in terms of directions the player will move.

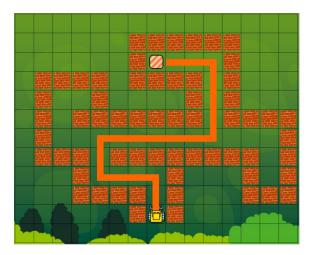

In this maze, the decisions for the player boil down to <u>left turns</u> and <u>right turns</u>. When paired with a few Objects, this maze becomes a suitable <u>programming challenge</u>.

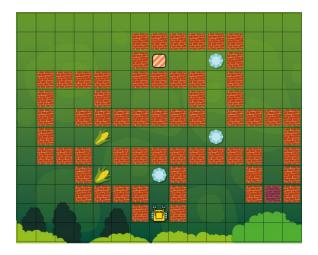

In this example, left turns and right turns were used as outcomes of a binary decision based on the type of Object.

### **Step 1: Require True and False**

In this case, you want to force anyone who plays your maze to use boolean operations to solve your maze. This is easily done by using the Goals menu.

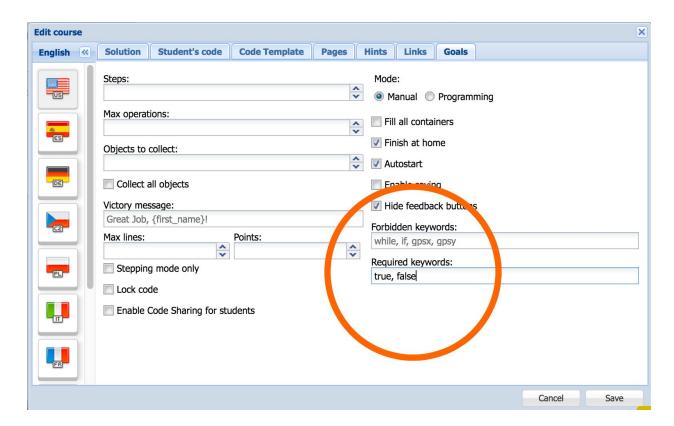

True and false are the two keywords to make a boolean operation. Now that you have forced the player to use true or false, you need to provide them with challenges that involve binary decisions.

### **Step 2: Create A Maze with Binary Decisions.**

To review, you need to build a maze that forces the player to use true and false. This is accomplished by using binary decisions to shape your maze. In a game you can not force a player to do anything, but you can persuade the player to make decisions with good rules. The player might come up with a solution that you had not considered. That's the fun of game design!

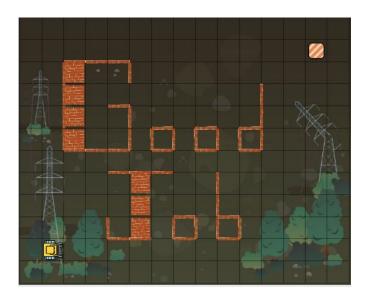

## **Project Checklist**

Your Project will be finished when:

- 1. You have saved the project in the folder course-karel-projects/.
- 2. You created a maze with binary choices.
- 3. You used Objects and Obstacles to lead players to the goal.

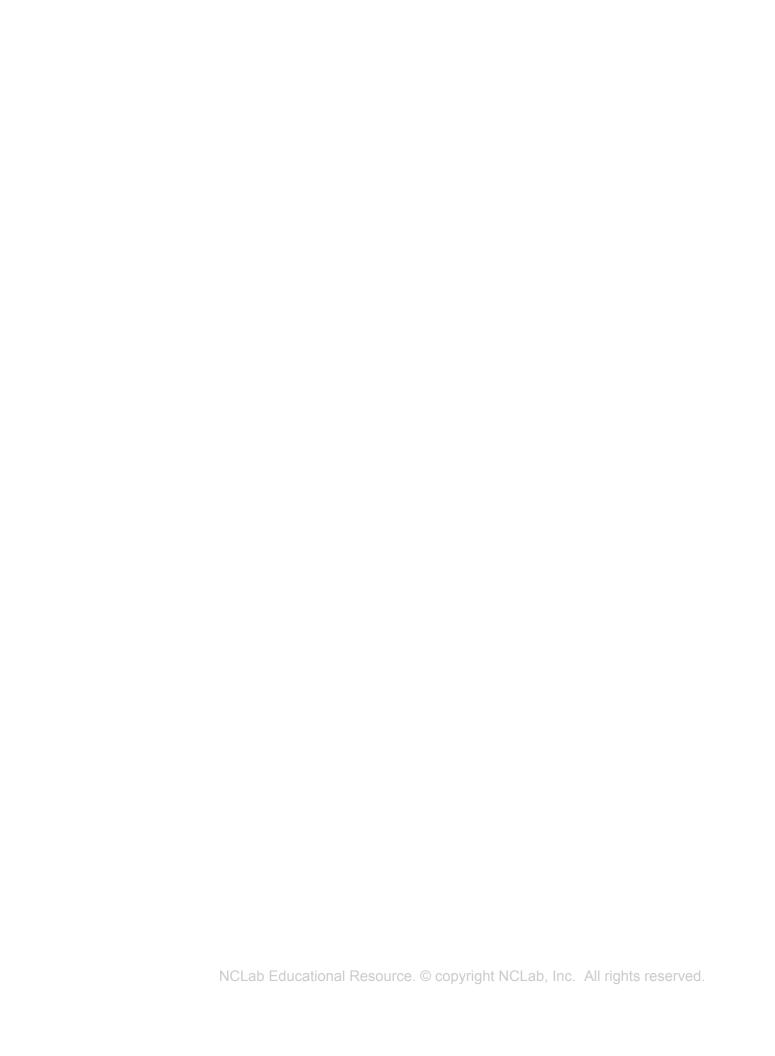